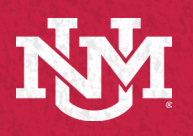

# Lecture Capture Reference Guide IT - ACADEMIC TECHNOLOGIES Hyflex Classroom

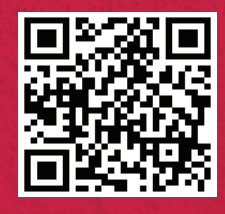

## Prerequisuites - Before Using the Room

### \*Skip if you already use Zoom with Canvas

Obtaining a UNM Zoom Licensed/Pro Account is a prerequisite to using the Classroom for live meetings and lecture capture. If you have not already done so, please follow these instructions to request a UNM Zoom Licensed/Pro Account: https://webmeetings.unm.edu/licensing/index.html

Web-enhance your course: https://canvasinfo.unm.edu/instructors/web-enhance-your-

course.html

Add Zoom as a tool to your course:

https://canvasinfo.unm.edu/external-apps/instructor/zoominstructor/how-to-make-the-zoom-meeting-tool-visible-in-a-canvascourse.html

### Configure Zoom settings to optimize the experience remote users:

- **A**. In the Zoom application, enter **Settings** and select **Video**.
- **B**. Under **Camera**, select **HD** for enhanced, high definition video.
- **C**. Under **My Video**, turn off **Mirror my video** so text does not get reversed.

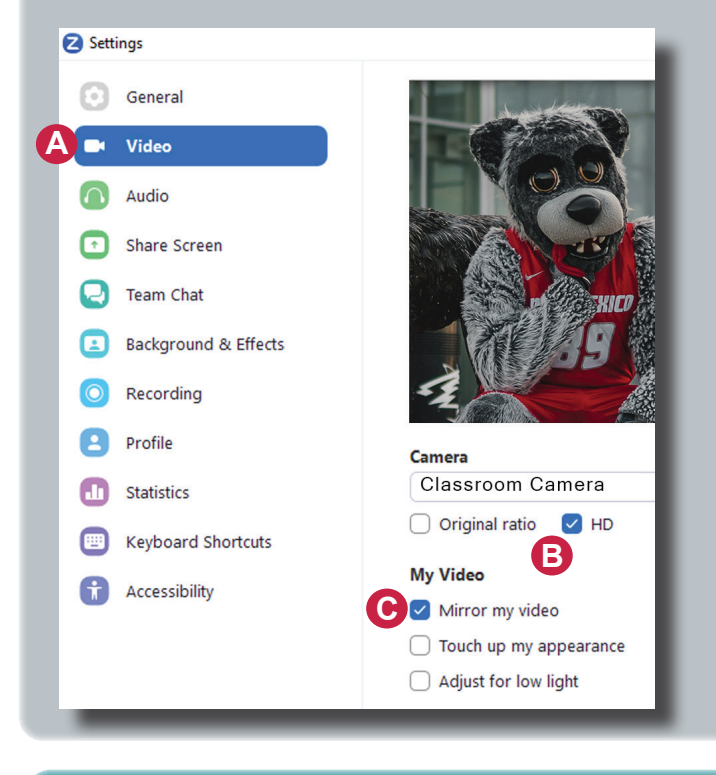

## Lecture Capture setting for Zoom Cloud Recording:

- 1. Login to your Zoom profile, select **Settings.**
- 2. Select the **Recording** tab. https://unm.zoom.us/profile/ setting?tab=recording
- 3. Select **Recording the active speaker, gallery view and shared screen separately**, to configure your cloud recording settings to leverage the Kaltura multi-stream interactive video player.

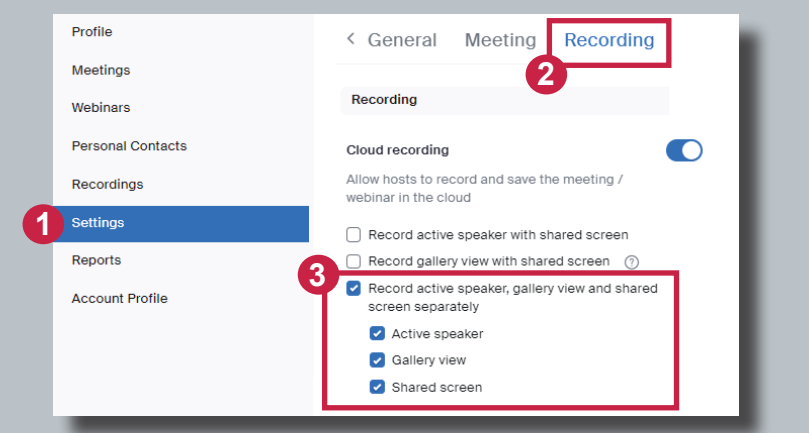

**A**

**Select a Microphone** 

Same as System

 $\checkmark$  Crestron Same as System

Speakers (Realtek(R) Audio)

√ Microphone (Shure ANIUSB-MATRIX) Microphone (2- HoverCam Solo8+ (Audio))

### **Using the Classroom for Live Meeting and/or Lecture Capture**

- 1. Log into the Lectern PC with your **NetID** and Password.
- 2. Open a web browser, and log into UNM Canvas (**https://canvas.unm.edu**).
- 3. Launch your Zoom meeting from inside UNM Canvas**.**
- 4. Select Video and Audio sources in Zoom (click **^** next to the camera and microphone icons in your Zoom meeting). Microsoft Wales (Som Meeting).<br> **B**<br> **B**

### Audio Selections:

- **A**. Under **Select a Micrphone** click on **Microphone (Shure ANIUSB-Matrix)** to use the ceiling microphone to capture your voice, and classroom discussions.
- **B**. Under **Select a Speaker** click on **Crestron** so remote students' can be heard through the classroom speakers.

The instructions for adding the recordings to your UNM Canvas course can be found here: https://canvasinfo.unm.edu/external-apps/instructor/zoom-instructor/zoom-recordings-and-unm-canvas.html

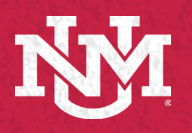

# Lecture Capture Reference Guide IT - ACADEMIC TECHNOLOGIES Hyflex Classroom

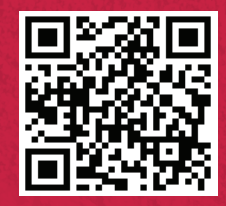

# Using the Classroom for Live Meeting and/or Lecture Capture ( Continued )

### **Video Selection**:

- 1. Select **HoverCam Solo8+** to use the document camera on the lecturn for free hand notes or artifacts.
- 2. Select **Classroom Camera** to use the classroom PTZ Cameras

### **1** Classroom Camera **2**

### Controlling the Cameras

Cameras have common presets controlled by an application on the Lectern PC.

Double click the **PTZ Camera Controller** Icon on the desktop to launch the camera control application.

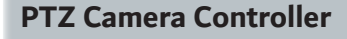

- To choose between the cameras click the dropdown by **Selected Camera**:
	- A. Front Camera
	- B. Back Camera 1
	- C. Back Camera 2
- **• Presets** include:
	- 1. **Front**
	- 2. **Lectern**
	- 3. **Close up**
	- 4. **Projection Screen**
	- 5-7. **Whiteboards 1, 2 & 3**

### **• Motion Controls**

- D. Click **+/- switch** to zoom in and out.
- E. Click **arrow buttons** to tilt up, down, or pan from side to side, press **home button** to return to the default position.

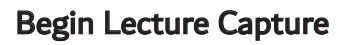

**D E**

農 PTZ Camera Controller

**1 2 3**

**CAMERA CONTROLLER** 

Selected Camera: Camera 1 v

LECTERN

**WHITFROARD 1** 

**WHITEBOARD 3** 

 $\Box$  $\times$ 

**4 5 6**

WHITEROARD

**7**

For lecture capture, start a cloud recording in Zoom (which will be available in Canvas My Media after processing).

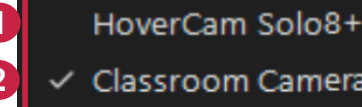

# **If camera is not working, review Troubleshooting options**

Select a Camera (Alt+N to switch)

**Check if the OBS icon is present** The OBS application supports your camera.

Look for it by clicking the **^** on the lower right side of your screen or system tray.

1. I**f you see it** when logged in, **leave it open. If it does not appear, restart your computer.**

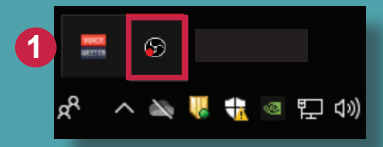

#### **Restarting the Cameras:**

Restarting the cameras may be needed if the camera feed does not show up after a minute, or if you notice that a discolored video feed continues after selecting "Stop Video" and "Start Video".

2. To restart the PTZ cameras, click on the **PTZ Camera Restart Icon on the desktop.** 

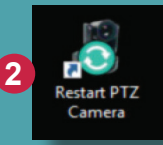

The cameras will begin restarting. You will see a notification letting you know that it will take a minute to regain the camera feed. Click **OK.**

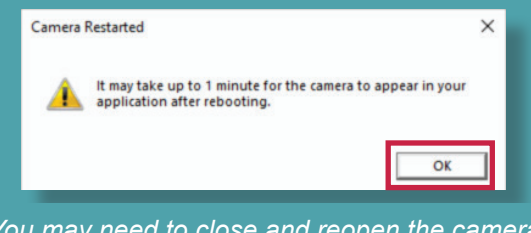

*You may need to close and reopen the camera controller after the reboot if issues continue.*

Visit https://italerts.unm.edu/ to see any impacted service alerts. Or call UNM IT Help Desk at **(505) 277-5757 (Opt. 2)**